# **Mosaic Anywhere on Windows**

In order for a person off-campus to access Mosaic Anywhere they must download and install the VPN client then connect to the correct profile. This documentation serves the purpose of outlining how to install and connect to the VPN and how to connect to Mosaic Anywhere. Please note that if you are on campus, you do not need the VPN but you do need to be connected to the eduroam network.

## **Installing the VPN**

To download the VPN, go to <a href="https://vpn.uncc.edu">https://vpn.uncc.edu</a> in your web browser

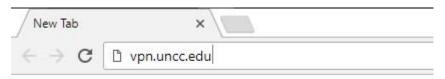

You will be taken to a page that look like this, click on **Windows** to download the VPN client for Windows, then click on the downloaded program to install it:

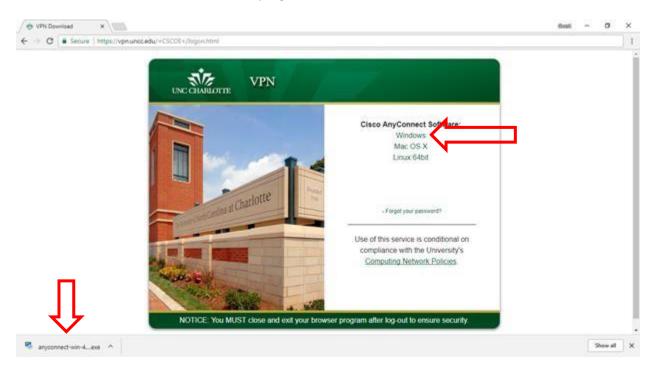

After clicking on the downloaded program, this window will open. Click **Next**:

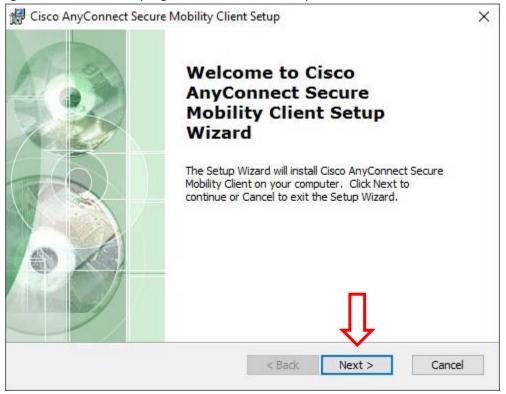

### Accept the EULA and click Next:

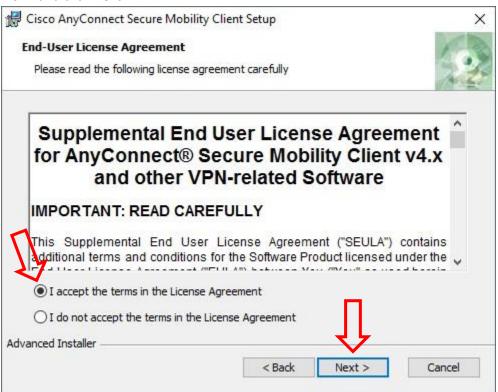

#### Click **Install** to start the installation:

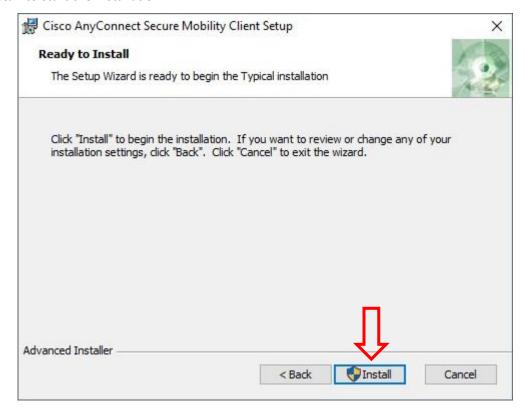

You will be asked for Admin Credentials. Click Yes:

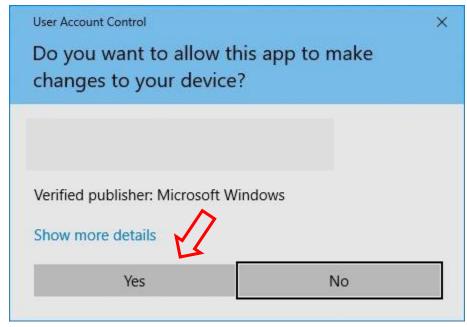

### Wait for the installer to finish installing:

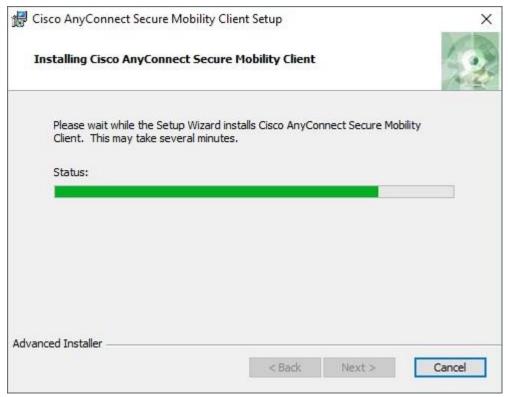

### Then click Finish:

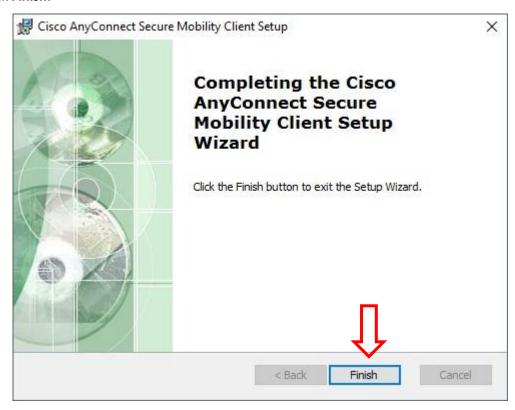

## **Connecting to the VPN**

After you have installed the VPN client, you will need to connect to the VPN:

Click **Start Button** and in the Programs Menu find **Cisco AnyConnect** and click to open the program:

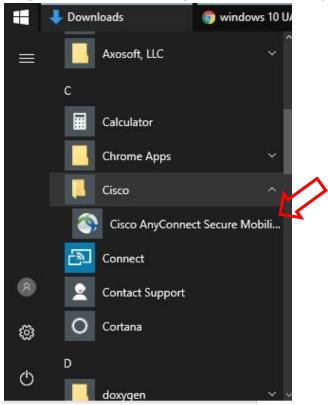

A window like this will open, type in vpn.uncc.edu. Then click Connect:

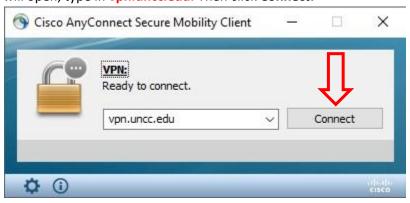

Type in your NinerNET Credentials in the boxes, then click **OK**:

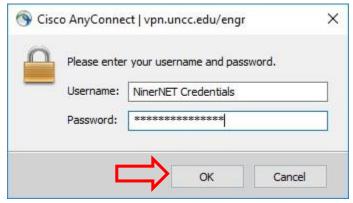

You will now be connected to the VPN in a few moments:

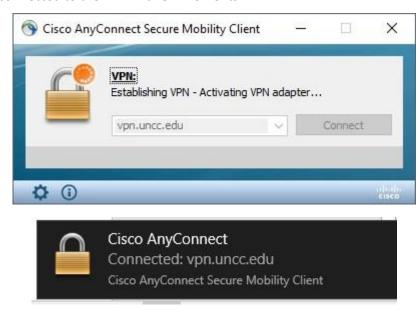

To verify that you are connected, the Cisco VPN icon will show a lock icon in the corner of your screen where the time is:

□ 口 ( 3:31:43 PM

Now you may use Mosaic Anywhere.

### **Using Mosaic Anywhere:**

Now that you have connected to the VPN, you can connect to Mosaic Anywhere.

Go to <a href="https://engrmosaic.uncc.edu/mosaic-anywhere/mosaic-anywhere">https://engrmosaic.uncc.edu/mosaic-anywhere/mosaic-anywhere</a> in your web browser. Click on your preferred settings and type in your username. Click the Generate RDP File for Connection button. A file will download called an RDP file, click on the RDP file to open it:

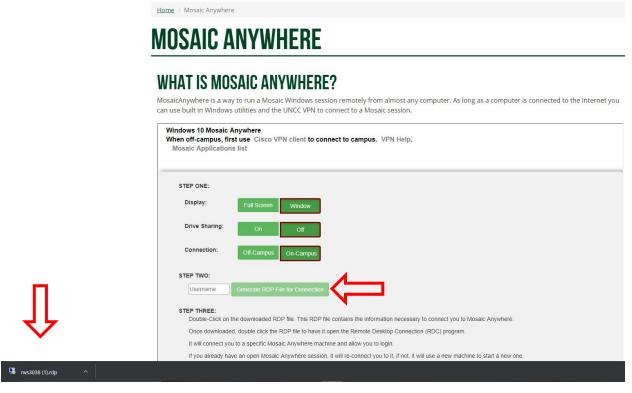

A window like this will open, click Connect:

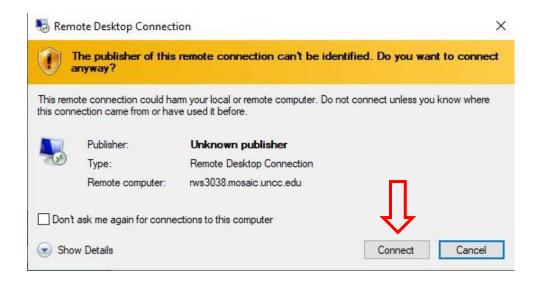

Another window will open, type in your Mosaic password.

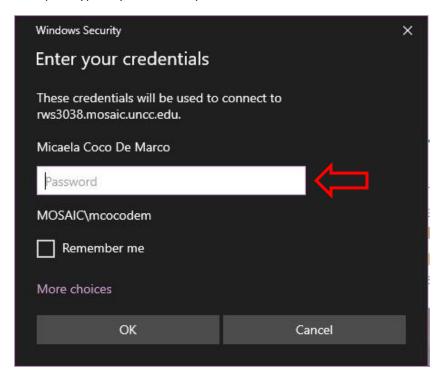

Wait for the session to connect and click ok to start the login script.

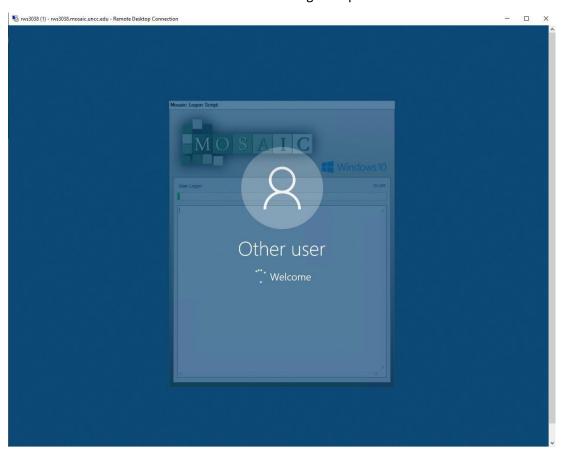

### **Using Multiple Screens**

If you ever want to use more than one screen for Mosaic Anywhere, you can follow these instructions.

Click on the **Display Tab** connection box, and make sure that the slider bar is moved all the way to the right. Also the checkbox at the bottom is checked.

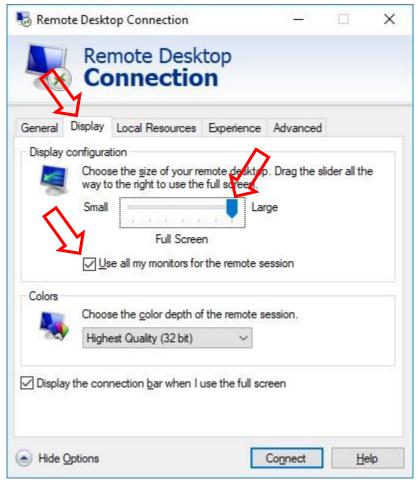

If you are done configuring the advanced options, please click connect.

## **Connecting local drives and/or devices to Mosaic Anywhere**

If you would like to connect a local hard drive or local device to Mosaic Anywhere, please follow these instructions.

In the **Local Resources** tab, click the **More** button.

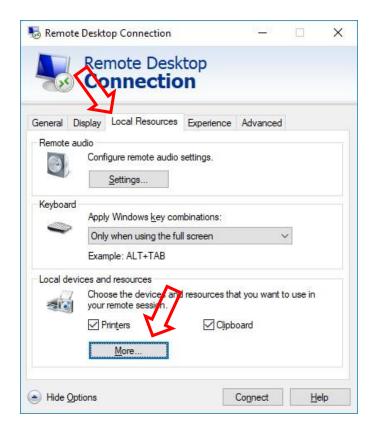

From here you can select drives or devices that you want to connect to Mosaic Anywhere, then Click OK

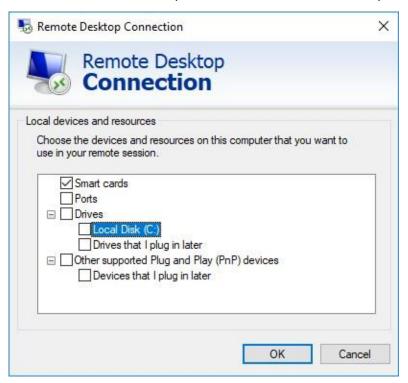

Click Connect to connect.

Please note that this feature can be very dangerous and isn't recommended in an average workflow.

## Disconnecting from the VPN

After you have used our Mosaic Anywhere system, it is recommended that you disconnect from the VPN. However, you must reconnect to the VPN the next time you want to use Mosaic Anywhere.

Near the System time, double click on the Cisco AnyConnect Icon.

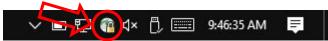

A window like this will open, click **Disconnect**:

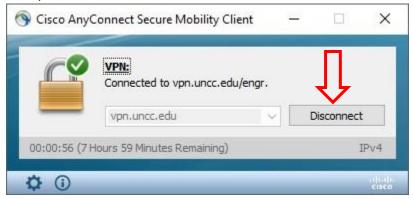

You will now be disconnected from the VPN. Remember to connect to the VPN the next time you want to use Mosaic Anywhere.

# If you have any questions, please feel free to contact us.

By a ticket: <a href="https://help.charlotte.edu">https://help.charlotte.edu</a>